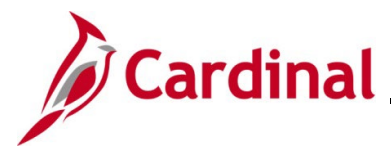

#### **Reviewing and Correcting Budget Check Errors Overview**

Once accounting entries have been entered, marked complete, and saved, the payment is ready for budget check. Budget check can be run manually or will run normally in the nightly batch. All accounting entries must pass budget check. The system will generate an error if the accounting distribution includes an expenditure account and does not have a corresponding commitment control budget.

For interfacing Agencies, uploaded deposits go through budget check in the nightly process. Any errors will need to be corrected online and budget check can be manually run, or it will be done automatically in the nightly batch.

There are three budget status values:

- **Error**: the entry did not pass budget checking
- **Valid**: the entry passed budget checking
- **Warning**: the entry passed budget checking (review the warning message)

There are two pages you can navigate to when researching budget check errors and warnings, **Direct Journal Payments** and **Misc Payment Exceptions**. This Job Aid provides the steps to review and correct budget check errors using both of these pages.

#### **Table of Contents**

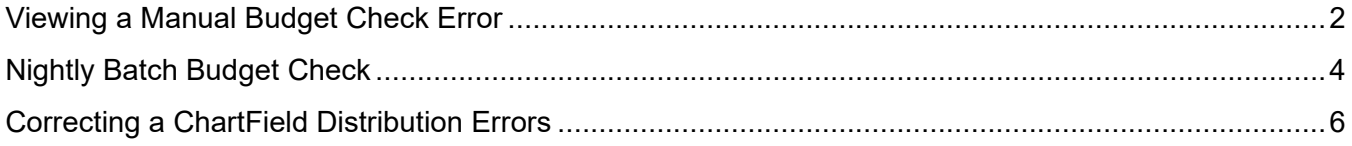

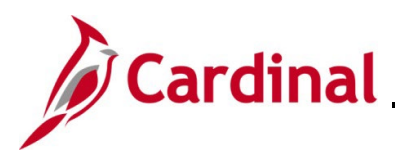

#### <span id="page-1-0"></span>**Viewing a Manual Budget Check Error**

**Scenario:** A budget check was run manually and a **Budget Status** of "Error" displays.

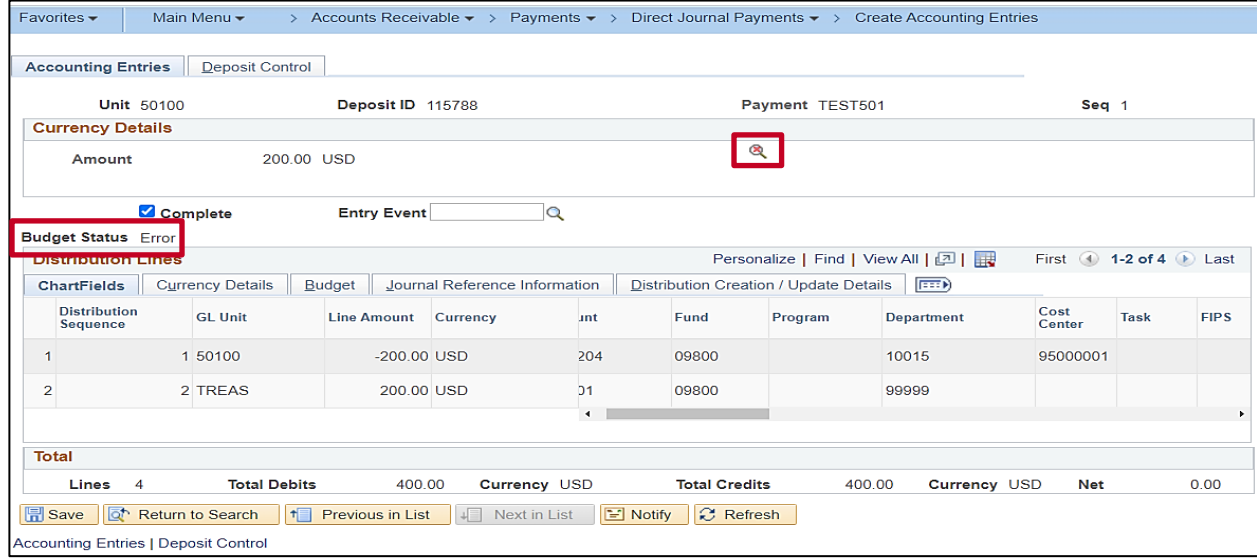

1. Click the **Budget Check Options** icon.

The **Commitment Control** page displays.

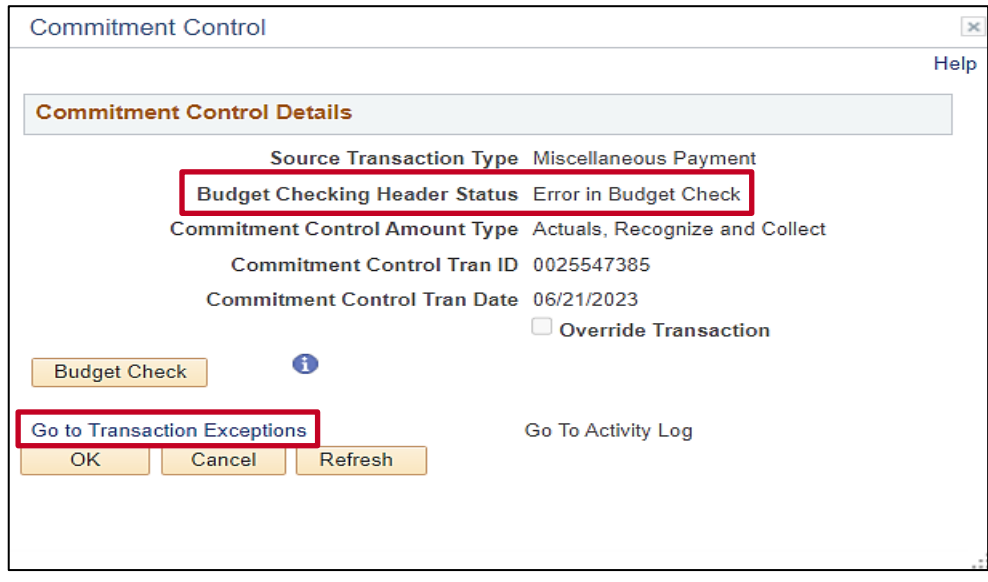

**Note**: The **Budget Checking Header Status** field displays the error message "Error in Budget Check".

2. Click the **Go to Transaction Exceptions** link to open the **Direct Journal** page.

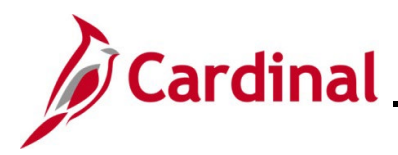

The **Direct Journal** page displays.

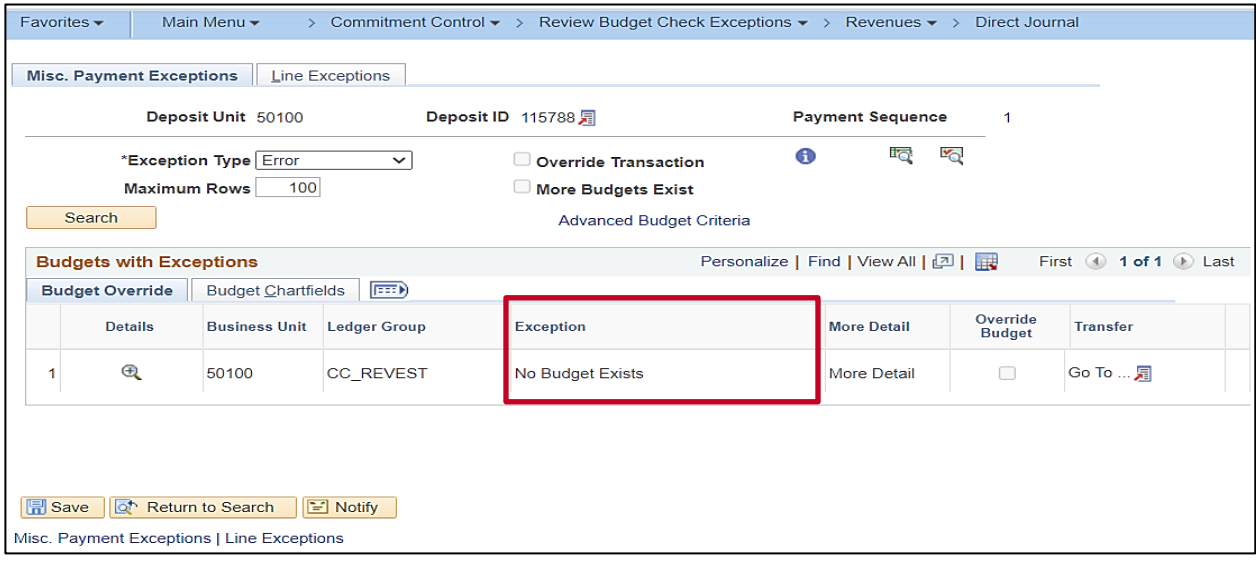

3. Review the message in the **Exception** field. In this example, the error message states, "No Budget Exists".

At this point, determine if the error is caused by an incorrect distribution or if the budget needs to be modified.

- If the budget needs to be modified, work with the appropriate person at your Agency to make the necessary updates. Once the updates are made, manually run budget check or let budget check run during the nightly batch process. Verify that the budget check status updates to "Valid".
- If the error is due to an incorrect ChartField distribution, update the distribution. Go to the **[Correcting ChartField Distribution Errors](#page-5-0)** section of this Job Aid and follow the instructions.

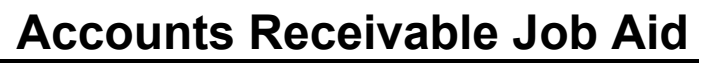

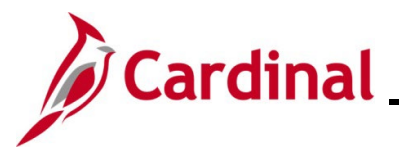

#### <span id="page-3-0"></span>**Viewing a Nightly Batch Budget Check Error**

When budget check is run during the nightly batch, you can view budget check errors by navigating to the **Direct Journal** page.

1. Navigate to the **Direct Journal** page using the following path:

**Main Menu > Commitment Control > Review Budget Check Exceptions > Revenues > Direct Journal**

The **Direct Journal Search** page displays.

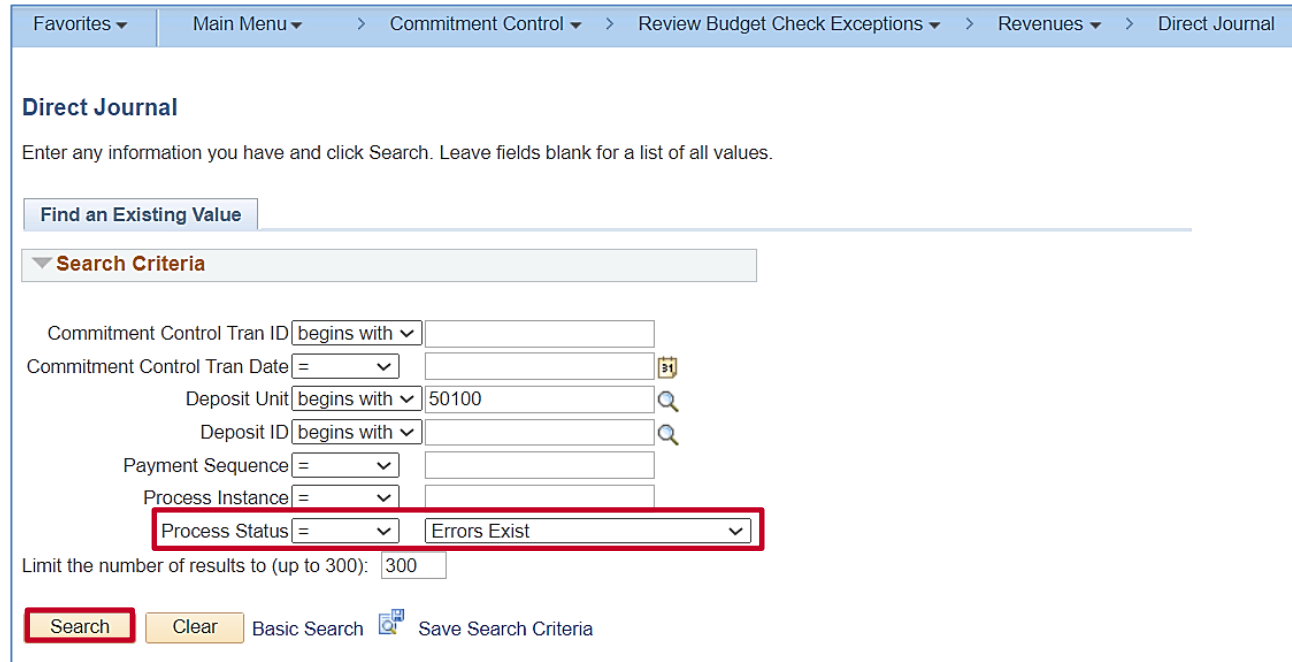

- 2. Click the **Process Status** dropdown button and select "Errors Exist".
- 3. Click the **Search** button.

**Note:** If there is more than one Deposit with a budget check error, the search results will display a list. If there is only one Deposit with a budget check error, Cardinal opens the **Direct Journal** page for that Deposit. In this example, there is only one error.

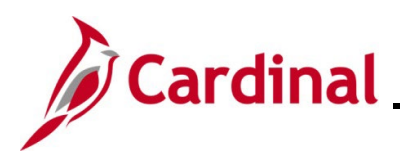

The **Direct Journal** page displays.

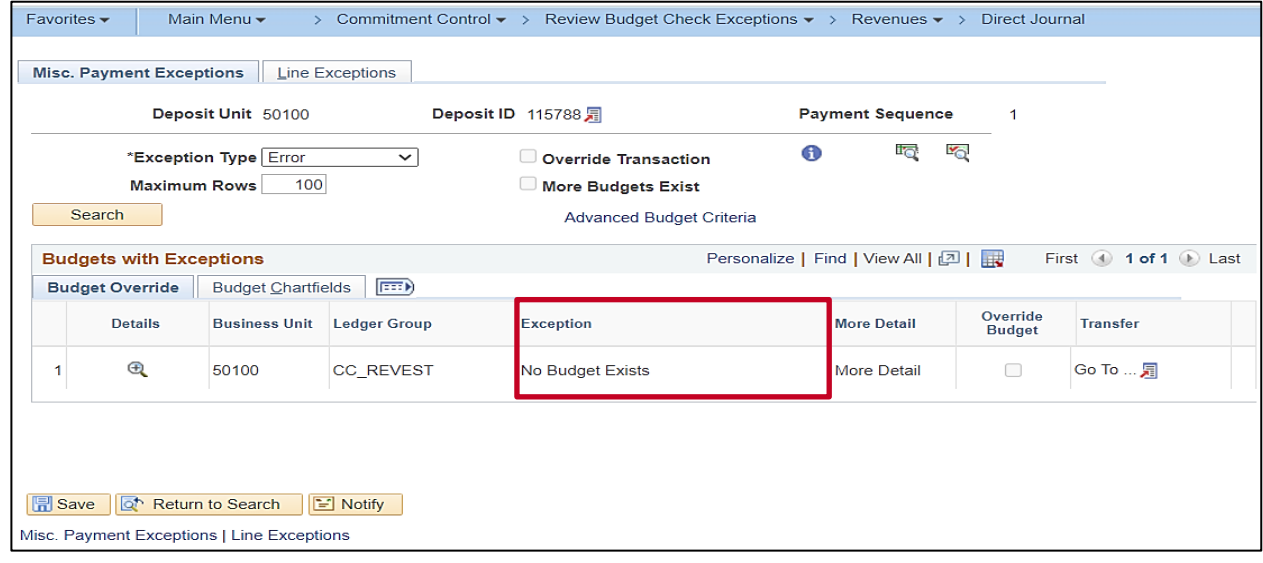

4. Review the message in the **Exception** field. In this example, the error message states, "No Budget Exists".

At this point, determine if the error is caused by an incorrect distribution or if the budget needs to be modified.

- If the budget needs to be modified, work with the appropriate person at your Agency to make the necessary updates. Once the updates are made, manually run budget check or let budget check run during the nightly batch process. Verify that the budget check status updates to "Valid".
- If the error is due to an incorrect ChartField distribution, update the distribution. Go to the **[Correcting ChartField Distribution Errors](#page-5-0)** section of this Job Aid and follow the instructions.

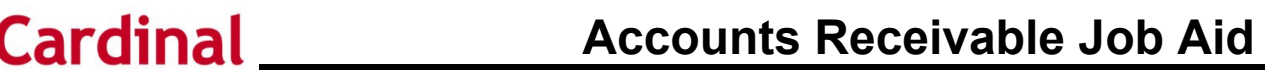

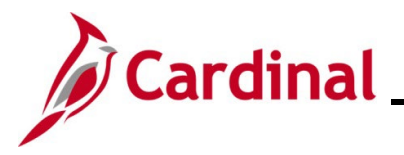

#### <span id="page-5-0"></span>**Correcting ChartField Distribution Errors**

1. Navigate to the **Modify Accounting Entries** page using the following path:

**Main Menu > Accounts Receivable > Payments > Direct Journal Payments > Modify Accounting Entries**

The **Modify Accounting Entries Search** page displays.

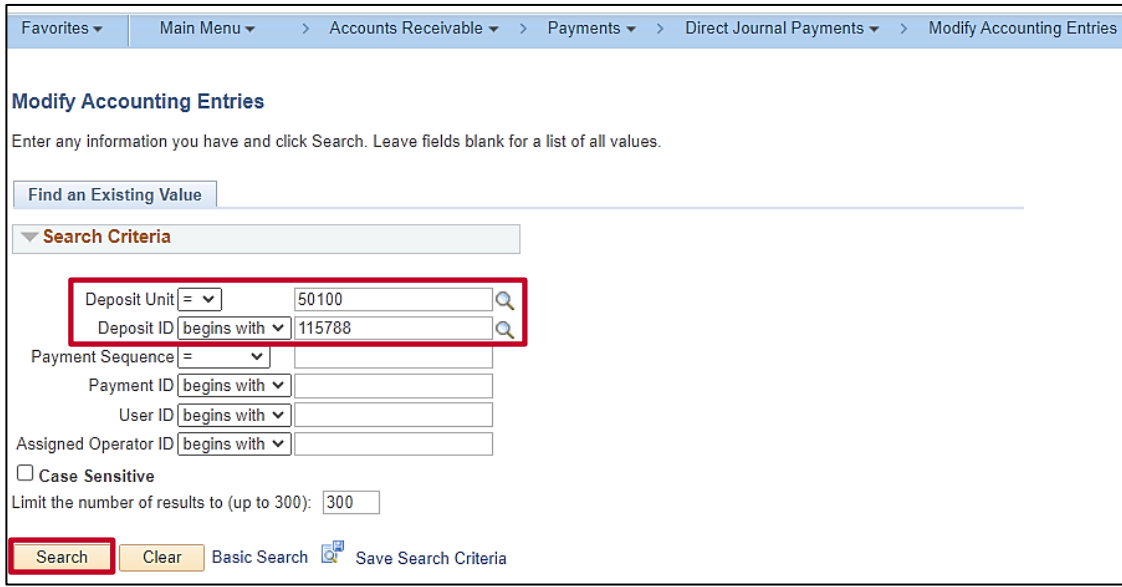

- 2. Enter a **Deposit Unit** number and enter a **Deposit ID** number.
- 3. Click the **Search** button.

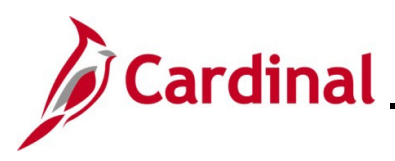

#### The **Modify Accounting Entries** page displays.

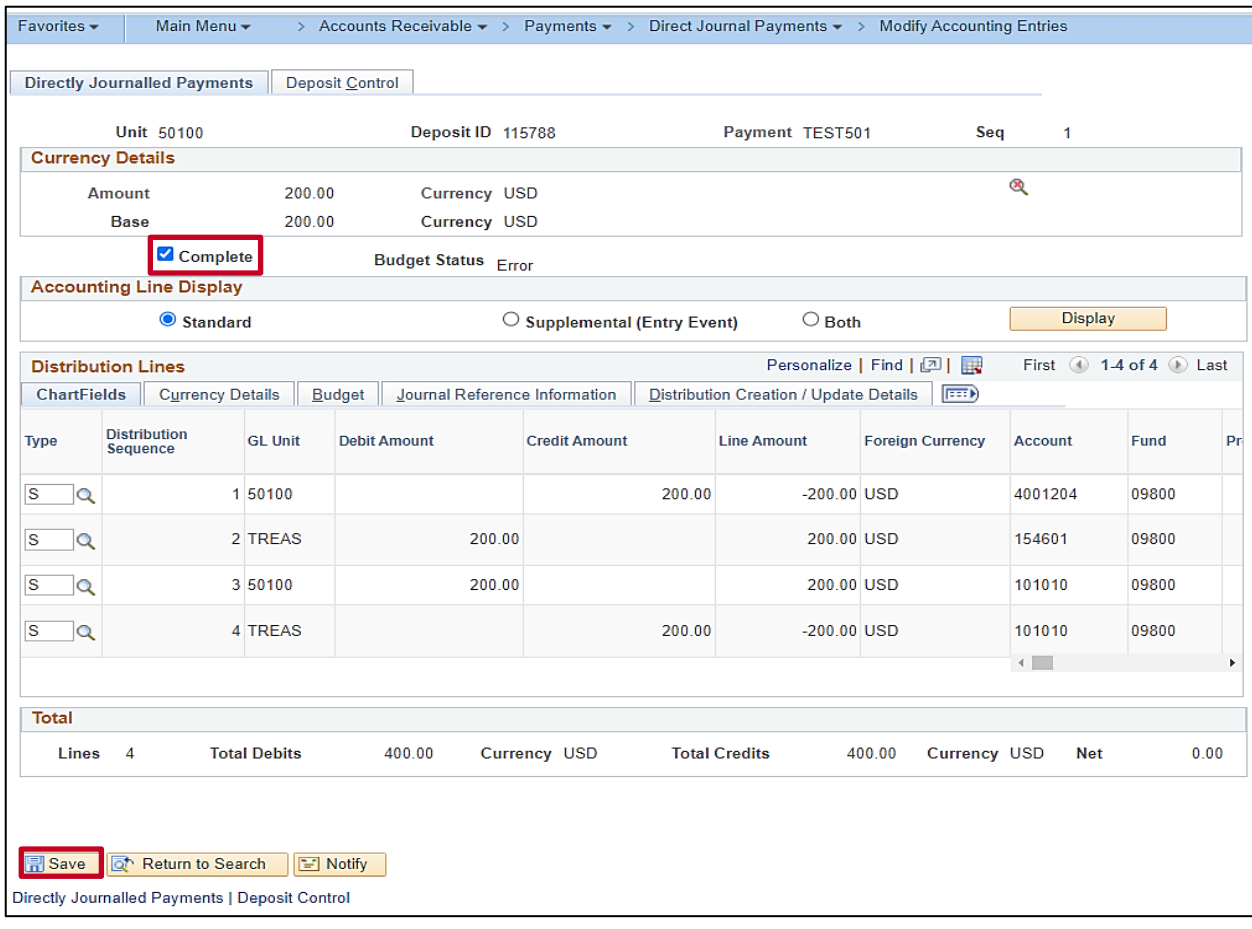

- 4. Uncheck the **Complete** checkbox option.
- 5. Click the **Save** button.

A **Warning** message displays in a pop-up window.

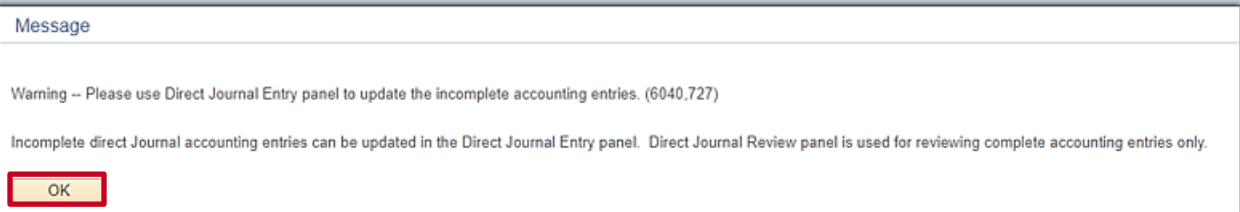

6. Click the **OK** button.

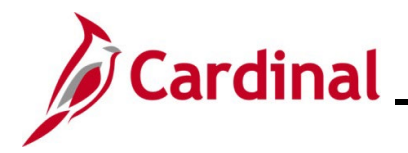

**Accounts Receivable Job Aid**

## **AR326\_Reviewing and Correcting Budget Check Errors**

7. Navigate to the **Create Accounting Entries** page using the following path:

**Main Menu > Accounts Receivable > Payments > Direct Journal Payments > Create Accounting Entries**

The **Create Accounting Entries Search** page displays.

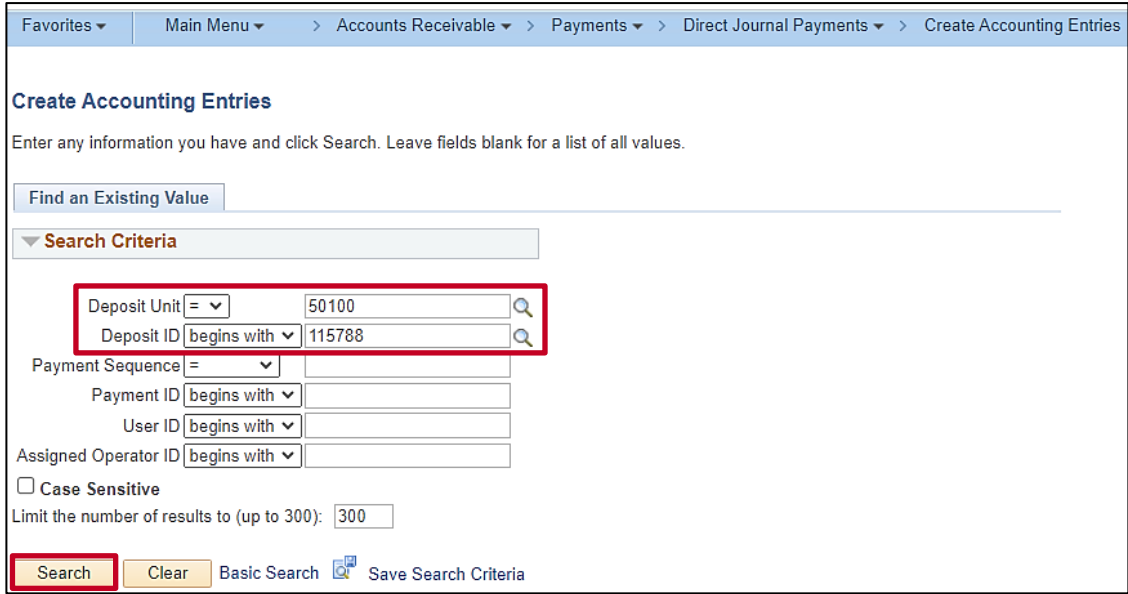

- 8. Enter a **Deposit Unit** number and enter a **Deposit ID** number.
- 9. Click the **Search** button.

The **Create Accounting Entries** page displays.

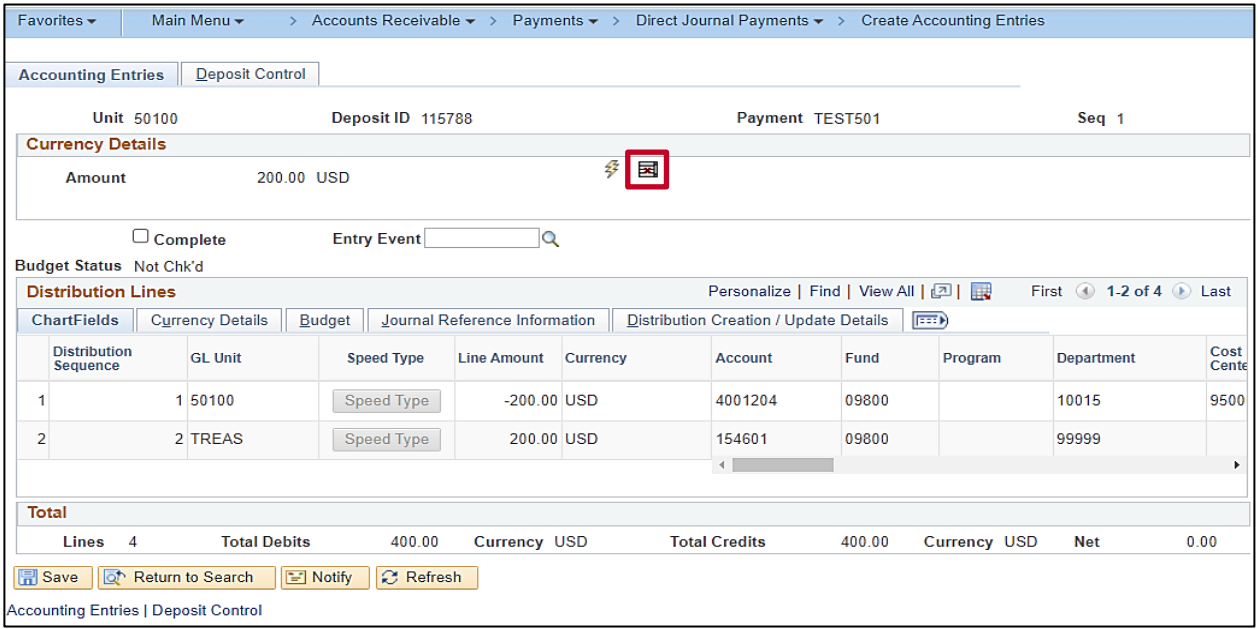

10. Click the **Delete Accounting Entries** icon.

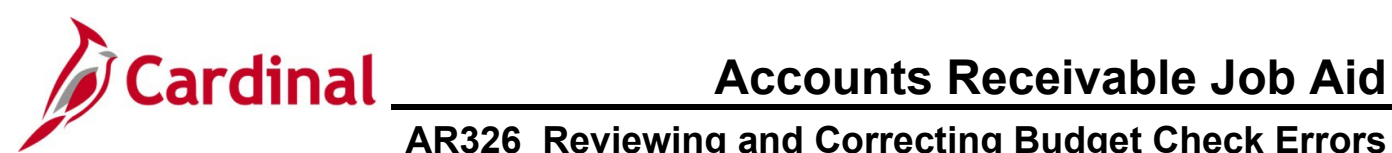

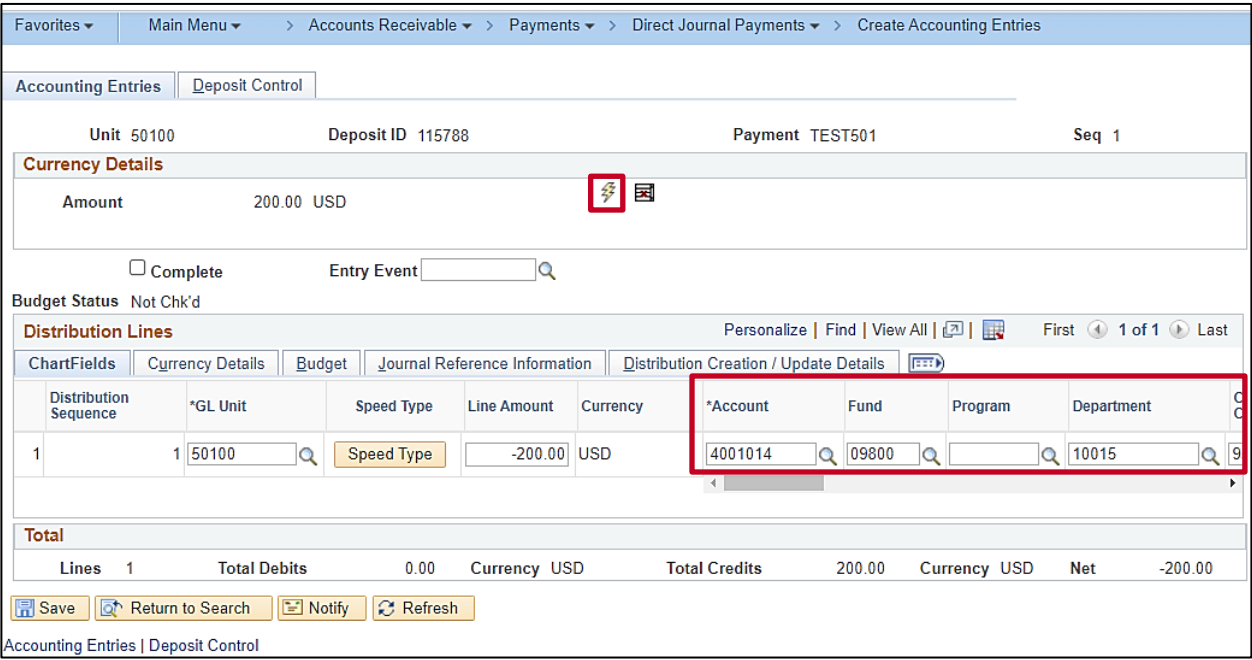

- 11. Update the **ChartField** distribution.
- 12. Click the **Lightning Bolt** icon.

The page refreshes with the accounting entry offset.

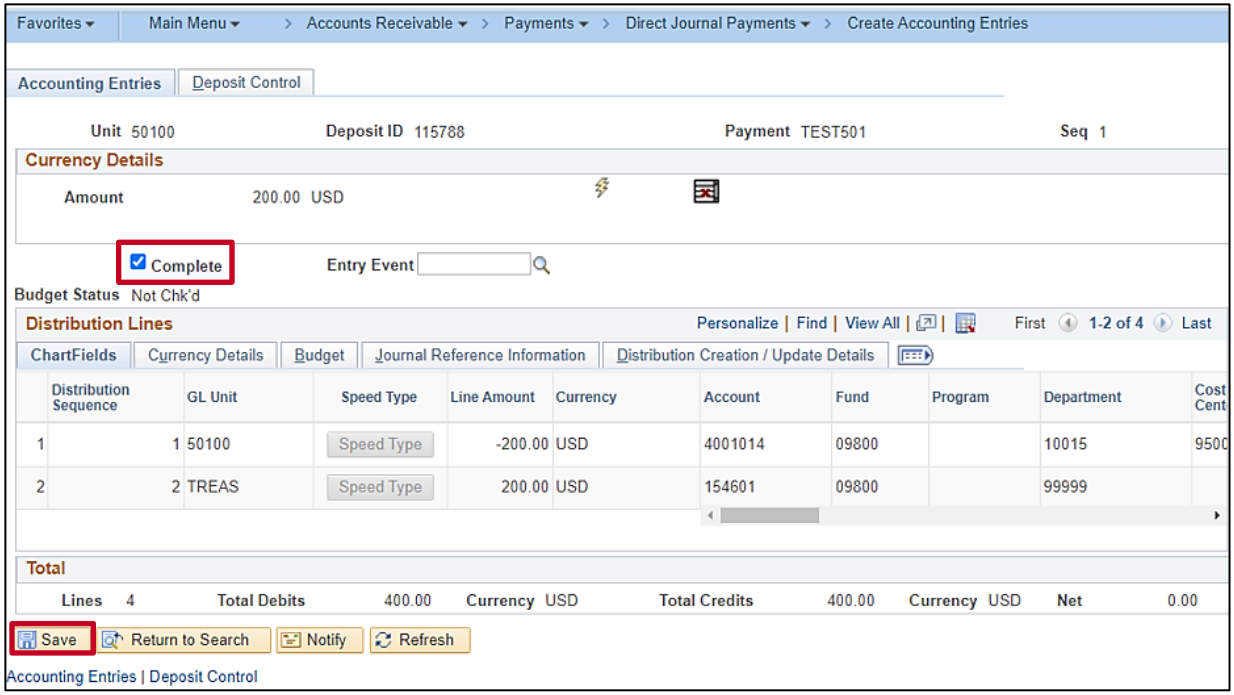

- 13. Check the **Complete** checkbox option**.**
- 14. Click the **Save** button.

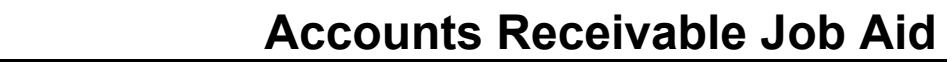

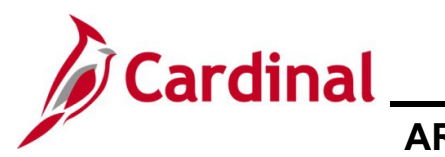

The page refreshes and the **Budget Check** icon displays.

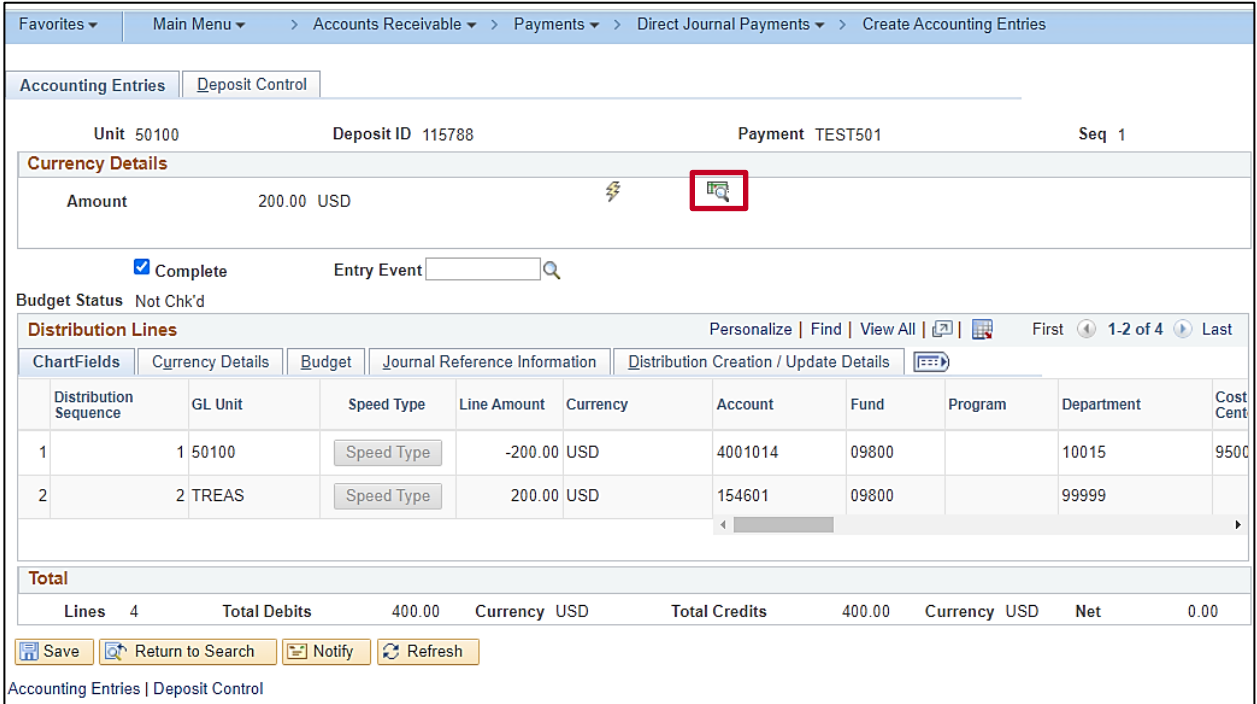

#### 15. Click the **Budget Check** icon.

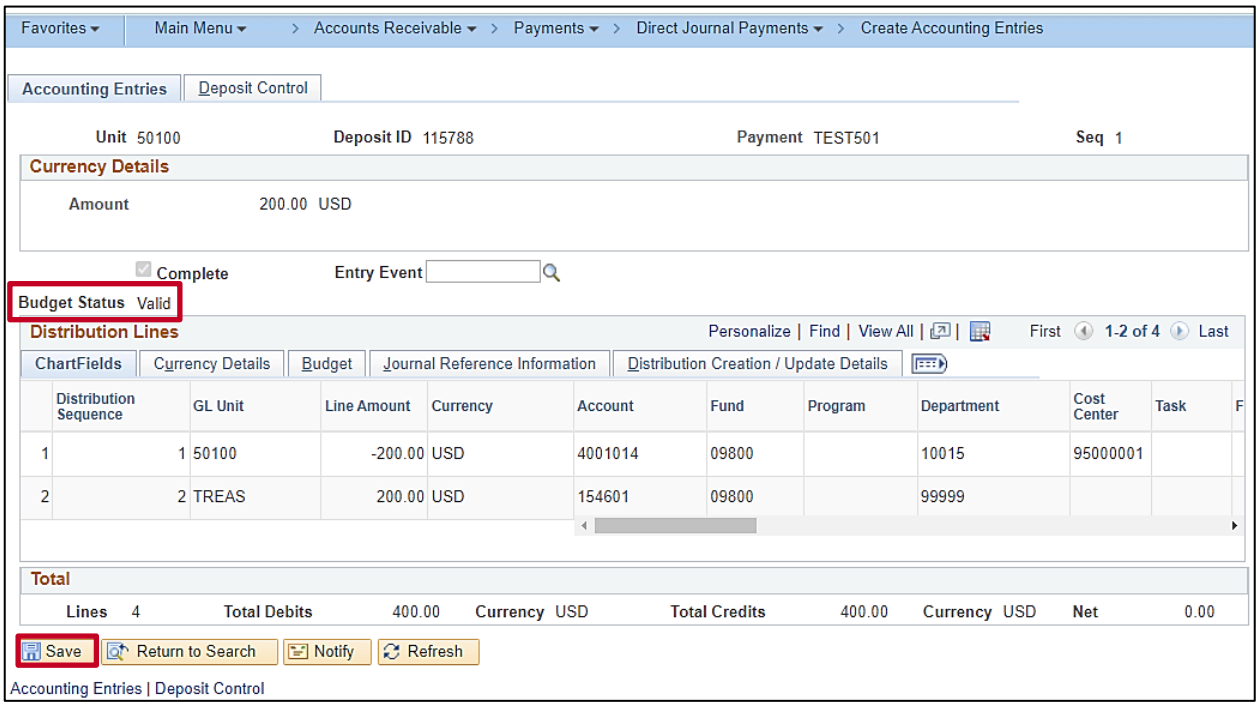

- 16. Verify that the **Budget Status** field updates and is now "Valid".
- 17. Click the **Save** button.